# Mein neuer Laptop mit Windows 8.1

Inge Baumeister; Anja Schmid; Andreas Zintzsch

Verlag: BILDNER Verlag GmbH Bahnhofstraße 8 94032 Passau

www.bildner-verlag.de info@bildner-verlag.de Tel.: +49 851-6700 Fax: +49 851-6624

#### **ISBN: 978-3-8328-0047-5**

Covergestaltung: Christian Dadlhuber

Autorenteam:

Inge Baumeister; Anja Schmid; Andreas Zintzsch MMTC Multi Media Trainingscenter GmbH

Herausgeber: Christian Bildner

© 2013 BILDNER Verlag GmbH, Passau

Die Informationen in diesen Unterlagen werden ohne Rücksicht auf einen eventuellen Patentschutz veröffentlicht. Warennamen werden ohne Gewährleistung der freien Verwendbarkeit benutzt. Bei der Zusammenstellung von Texten und Abbildungen wurde mit größter Sorgfalt vorgegangen. Trotzdem können Fehler nicht vollständig ausgeschlossen werden. Verlag, Herausgeber und Autoren können für fehlerhafte Angaben und deren Folgen weder eine juristische Verantwortung noch irgendeine Haftung übernehmen. Für Verbesserungsvorschläge und Hinweise auf Fehler sind Verlag und Herausgeber dankbar.

Fast alle Hard- und Softwarebezeichnungen, die in diesem Buch erwähnt werden, sind gleichzeitig auch eingetragene Warenzeichen oder sollten als solche betrachtet werden.

Das Werk einschließlich aller Teile ist urheberrechtlich geschützt. Es gelten die Lizenzbestimmungen der BILDNER-Verlag GmbH Passau.

Unsere Bücher werden auf FSC-zertifziertem Papier gedruckt.

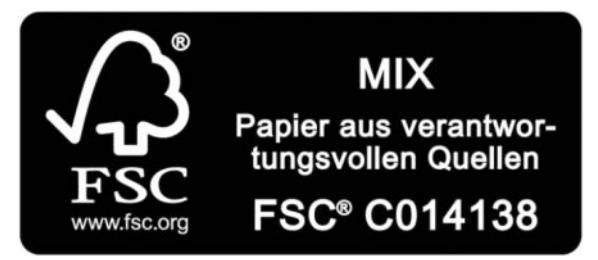

Das FSC-Label auf einem Holz- oder Papierprodukt ist ein eindeutiger Indikator dafür, dass das Produkt aus verantwortungsvoller Waldwirtschaft stammt. Und auf seinem Weg zum Konsumenten über die gesamte Verarbeitungsund Handelskette nicht mit nicht-zertifiziertem, also nicht kontrolliertem, Holz oder Papier vermischt wurde. Produkte mit FSC-Label sichern die Nutzung der Wälder gemäß den sozialen, ökonomischen und ökologischen Bedürfnissen heutiger und zukünftiger Generationen.

## **Herzlich willkommen!**

Sie haben einen neuen Computer, egal ob Laptop, Notebook, Tablet oder PC mit Windows 8.1 erworben und suchen Hilfe und Anleitungen? Vielleicht haben Sie auch bereits einen Kurs besucht und möchten das Gelernte zu Hause in Ruhe vertiefen und Neues dazu lernen.

Dieses Buch will Ihnen den Einstieg so leicht wie möglich machen. Auch Leser mit Vorkenntnissen werden hier nützliche Informationen finden und sich schnell in Windows 8.1 orientieren.

## **Über dieses Buch**

Aufgrund langjähriger Erfahrungen in der Weiterbildung, auch in Computerkursen für die ältere Generation, ist es uns wichtig, die Arbeitsschritte einfach und übersichtlich zu erklären und wo nötig, Hintergrundinformationen für ein besseres Verständnis zu liefern.

Da wir auch wissen, dass nicht immer alles auf Anhieb klappt, haben wir an das Ende der meisten Lektionen einen weiteren Punkt "Fragen und Probleme" angefügt. Hier finden Sie häufige Probleme, deren Ursachen und Tipps für schnelle Abhilfe.

#### **So nutzen Sie dieses Buch**

Falls Computer absolutes Neuland für Sie sind, sollten Sie sich in **Lektion 1**  über die Bedienung mit Maus, Touchpad oder Touchscreen informieren. Den Rest dieser Lektion können Sie auch später bei Bedarf nachholen.

**Lektion 2** liefert Ihnen Anleitungen zum ersten Start des neuen Laptops. Da sich viele Funktionen von Windows 8.1 nur in Verbindung mit einem Microsoft-Konto nutzen lassen, lernen Sie in dieser Lektion auch, wie Sie ein solches registrieren und was dabei beachtet werden sollte.

In den **Lektionen 3 bis 6** erlernen Sie den grundlegenden Umgang mit Windows 8.1. Dazu gehören die Startseite, Apps, der Desktop und die verschiedenen Speicherorte. Diese Lektionen sind wichtige Vorraussetzung für weiteres Arbeiten mit Windows 8.1.

In **Lektion 7 und 8** lernen Sie, wie Sie mit der App Internet Explorer im Internet surfen, mit der Mail-App E-Mails lesen und versenden, sowie Fotos an eine E-Mail anfügen. Nebenbei erfahren Sie hier auch, wie Sie die E-Mail-Adressen Ihrer Freunde speichern und schnell verwenden können. Mit Hilfe von **Lektion 9** bringen Sie Ordnung in Ihre Dateien und lernen Daten auf USB-Stick zu kopieren und eine CD zu brennen. Falls Sie gerne Briefe oder längere Texte schreiben und speichern möchten, sollten Sie sich mit **Lektion 10** näher befassen. **Lektion 11** hilft, wenn Sie Fotos von der Kamera auf den Laptop übertragen und bearbeiten möchten. In **Lektion 12 und 13** erfahren Sie, wie Sie Musik und Videos am Laptop abspielen. Wie Sie mit dem Laptop und der App Skype Freunde anrufen, erfahren Sie in **Lektion 14**.

Diese Lektionen lesen Sie nach persönlichem Interesse ganz oder teilweise in beliebiger Reihenfolge.

## **Schreibweise**

Zur besseren Lesbarkeit wurde etwas größere Schrift verwendet. Beschriftungen und Befehle sind zur Unterscheidung farbig und kursiv hervorgehoben, zum Beispiel: Klicken Sie auf *Speichern*.

## **Und noch etwas**

Windows 8.1 und viele der beschriebenen Apps werden laufend aktualisiert. Dadurch kann sich auch ihr Aussehen geringfügig ändern. Dies gilt auch für Onlineportale wie Xbox und Windows-Store.

Viel Erfolg mit dem Buch wünscht Ihnen

Das Autorenteam

## 

## Inhalt

# **Inhalt**

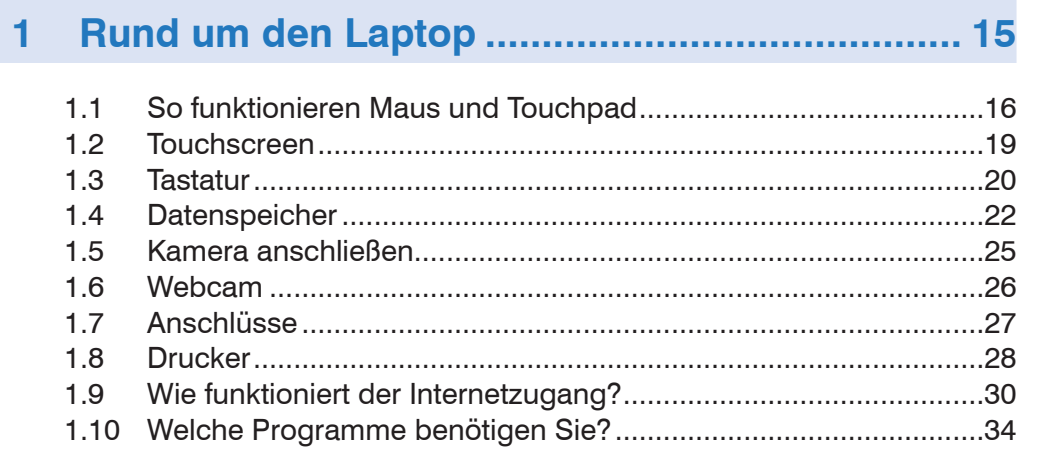

#### Einstellungen beim ersten Start........................... 37  $\overline{\mathbf{2}}$

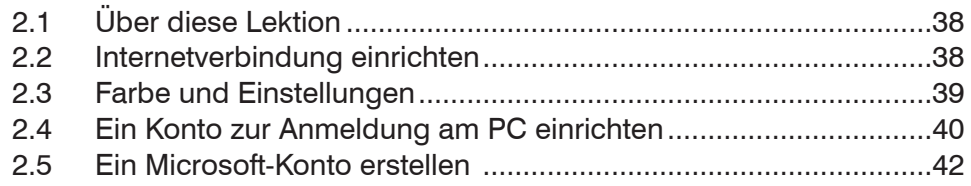

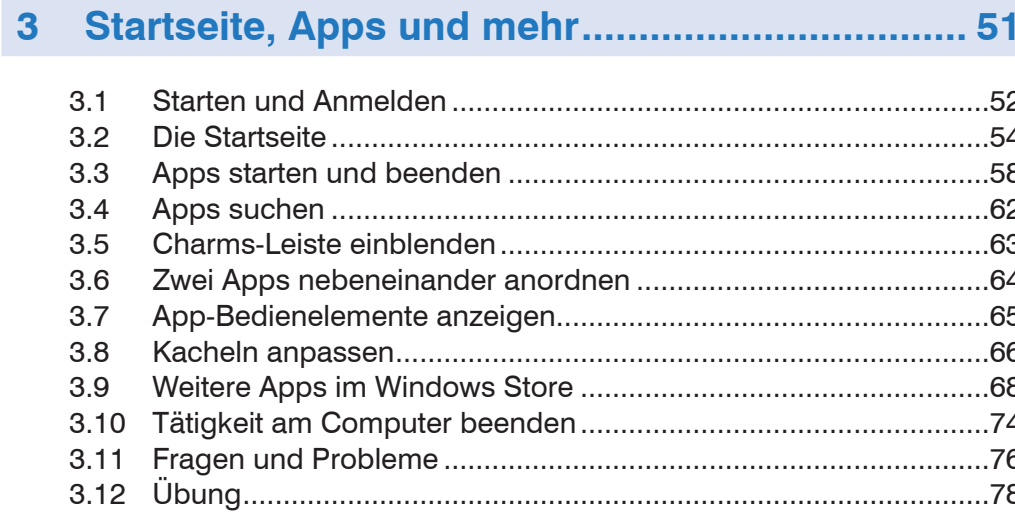

# 

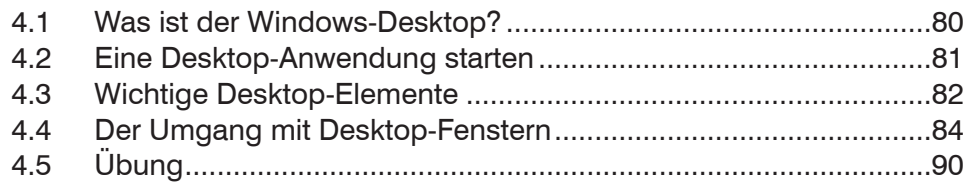

# **5 Speicherorte erforschen..................................... 91**

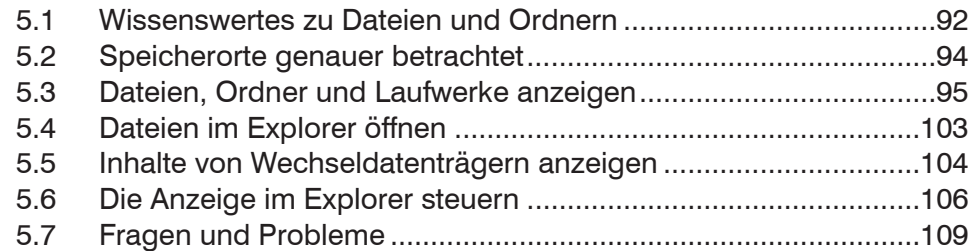

# **6 Text mit WordPad schreiben und speichern.... 111**

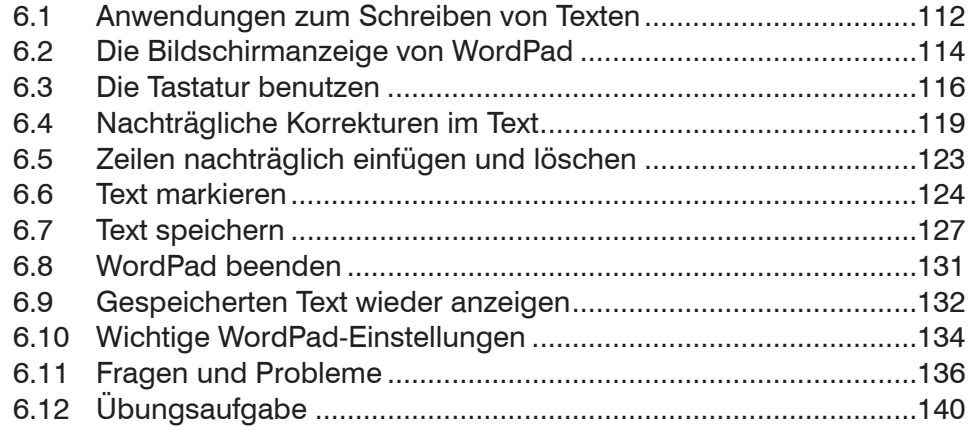

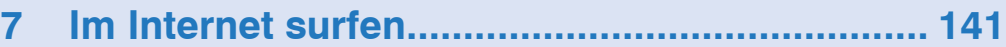

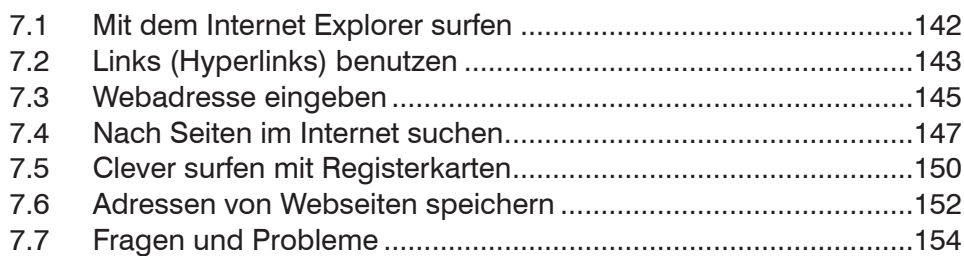

# **8 E-Mail und Kontakte.......................................... 157**

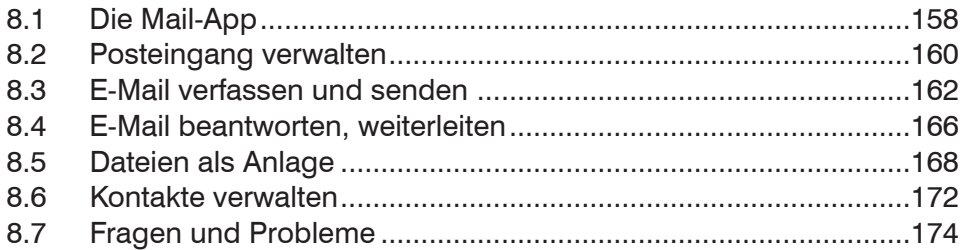

# **9 So bringen Sie Ordnung in Ihre Dateien.......... 177**

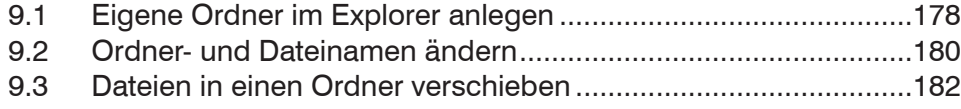

## Inhalt

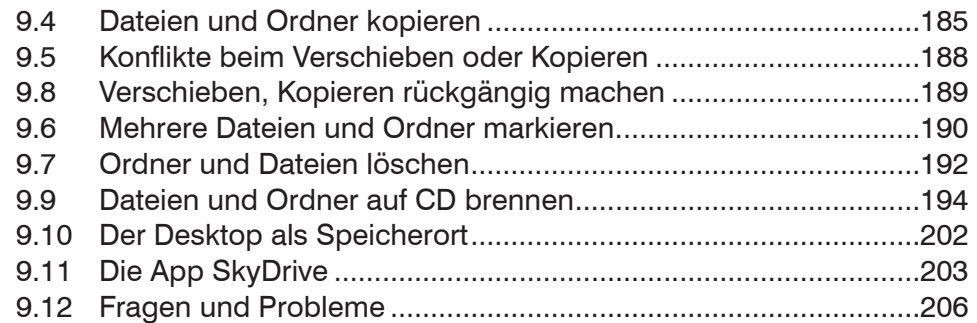

# **10 Einen Brief gestalten und drucken .................. 209**

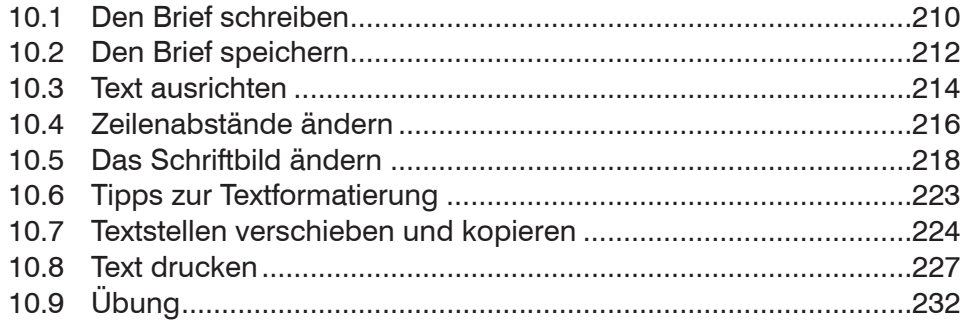

## Inhalt

## **11 Fotos mit dem Laptop verwalten...................... 233**

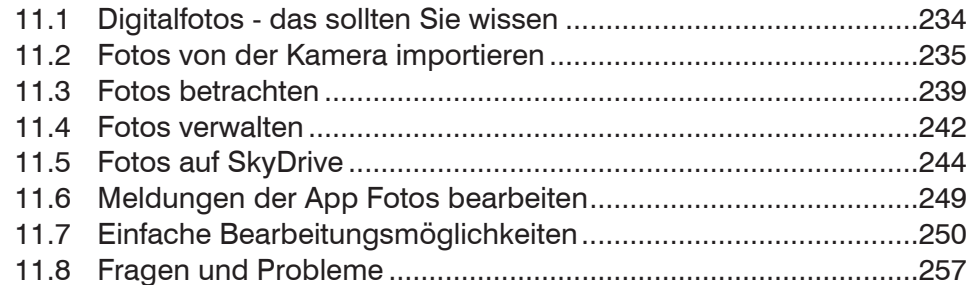

## **12 Musik mit dem Laptop abspielen..................... 259**

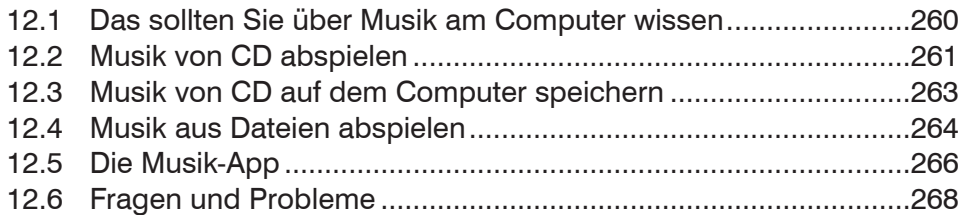

## **13 Videos................................................................ 269**

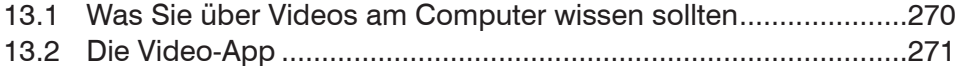

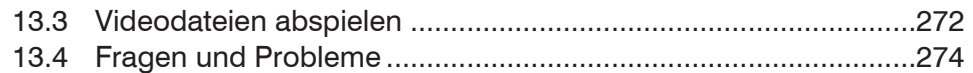

# **14 Telefonieren mit Skype ..................................... 277**

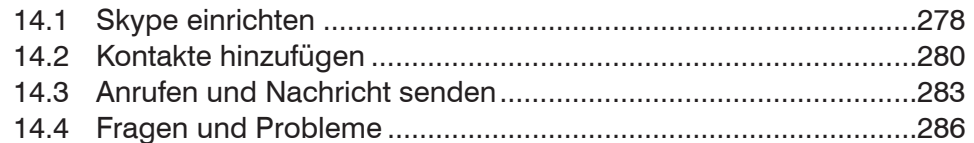

# **15 Einstellungen .................................................... 287**

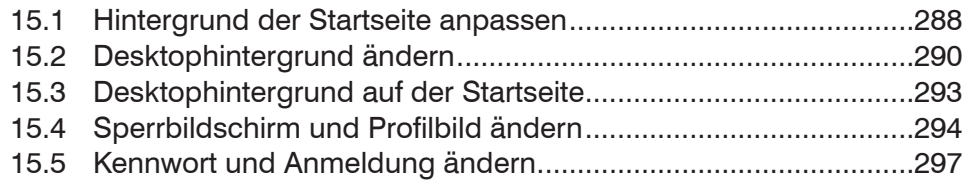

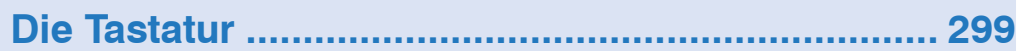

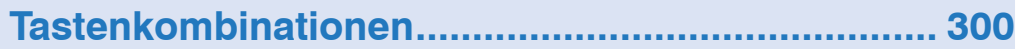

Aktionen für Maus- und Touchscreen.................... 303

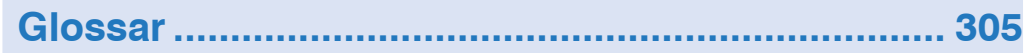

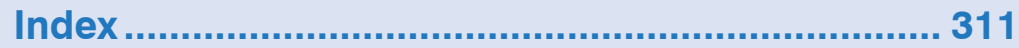

**COLLEGE** 

# **1 Rund um den Laptop**

## **Sie lernen...**

- **den Umgang mit Maus, Tastatur, Touchpad und Touchscreen**
- wie Sie Geräte, z. B. einen Drucker anschließen
- den Laptop mit einem WLAN verbinden
- welche Software vorhanden sein sollte

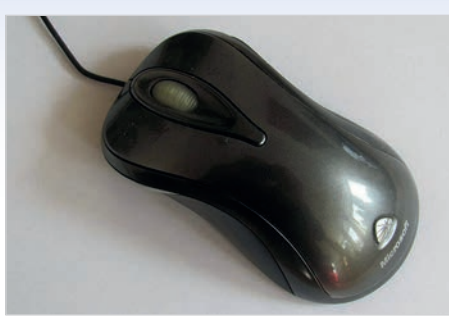

Bild 1.1 Maus mit Kabel

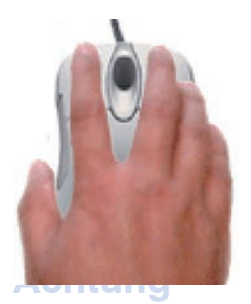

Der Mauszeiger bewegt sich nur, wenn die Unterseite der Maus Kontakt zu einer festen Unterlage hat.

# **1.1 So funktionieren Maus und Touchpad**

## **Was ist eine Maus?**

**1** Rund um den Laptop

Die Maus ist ein kleines rundliches Gerät, das alle Bewegungen auf einer festen Unterlage (Tischplatte oder spezielle Mausunterlage) an einen Zeiger auf dem Bildschirm, den Mauszeiger überträgt.

Manche Mäuse werden per USB-Kabel am Computer angeschlossen, andere benutzen Funk. In diesem Fall wird der dazugehörige Empfänger am Computer eingesteckt, oder ist unter der Bezeichnung Bluetooth bereits integriert.

## **Die richtige Handhabung**

Eine Computermaus hat mindestens zwei Tasten und in der Mitte dazwischen ein Rädchen. Legen Sie die rechte Handfläche (Rechtshänder) so auf die Maus, dass der Zeigefinger auf der linken und der Mittelfinger auf der rechten Taste zu liegen kommt. Mit den übrigen Fingern halten Sie die Maus seitlich.

Rücken Sie sich die Maus zurecht. Sie sollte sich möglichst körpernah und für Rechtshänder rechts neben dem PC befinden. Achten Sie auch darauf, dass für Bewegungen ausreichend Platz auf dem Schreibtisch zur Verfügung steht. Befindet sich die Maus an der falschen Stelle, dann heben Sie sie einfach hoch und setzen sie an der richtigen Stelle wieder ab.

**Tipp:** Lassen Sie den Zeigefinger auf der linken Maustaste liegen. So können Sie die Maus blind bedienen und sich besser auf den Bildschirm konzentrieren.

## **Die Bedeutung der Maustasten**

Auch wenn Ihre Maus über mehr Tasten verfügt, benötigen Sie zu Beginn nur die linke und rechte Maustaste und das Rädchen.

#### **Linke Maustaste**

- 1x kurz drücken = **Klicken** zum Ausführen von Befehlen
- 2x kurz drücken = **Doppelklick**

## **Element verschieben oder ziehen**

Zeigen Sie auf das Element, das Sie verschieben möchten. Drücken Sie dann die linke Maustaste und halten Sie die Taste gedrückt, während Sie gleichzeitig die Maus bewegen. Auf dem Bildschirm wandert das Element nun mit dem Mauszeiger mit. Lassen Sie die Taste erst los, wenn sich das Element an der gewünschten Stelle befindet.

#### **Rechte Maustaste**

1x kurz drücken = **Rechtsklick**: Befehle zum angeklickten Element erscheinen. Zur Ausführung eines Befehls ist wieder die linke Maustaste erforderlich.

## **Mausrädchen drehen**

Dadurch wird der sichtbare Bildschirmausschnitt nach oben oder unten, bzw. nach rechts oder links verschoben, dies wird auch als Scrollen bezeichnet.

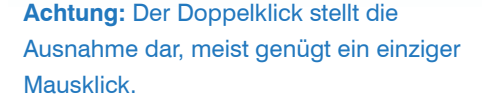

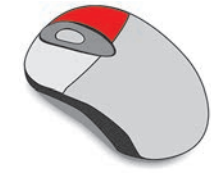

**Touchpad**

**Hinweis:** Möglicherweise unterstützt Ihr Touchpad ebenfalls die Gestensteuerung, siehe nächste Seite.

Bild 1.2 Touchpad

Ein Touchpad wird anstelle einer Maus verwendet. Es befindet sich unterhalb der Laptop-Tastatur und besteht aus einer berührungsempfindlichen Fläche. Die Bedienung ist ähnlich der Maus: Wenn Sie mit dem Zeigefinger leicht über die Fläche streichen, dann wandert auf dem Bildschirm der Mauszeiger mit. Etwas unterhalb befinden sich Tasten, die Sie wie die linke und rechte Maustaste verwenden (siehe Maus).

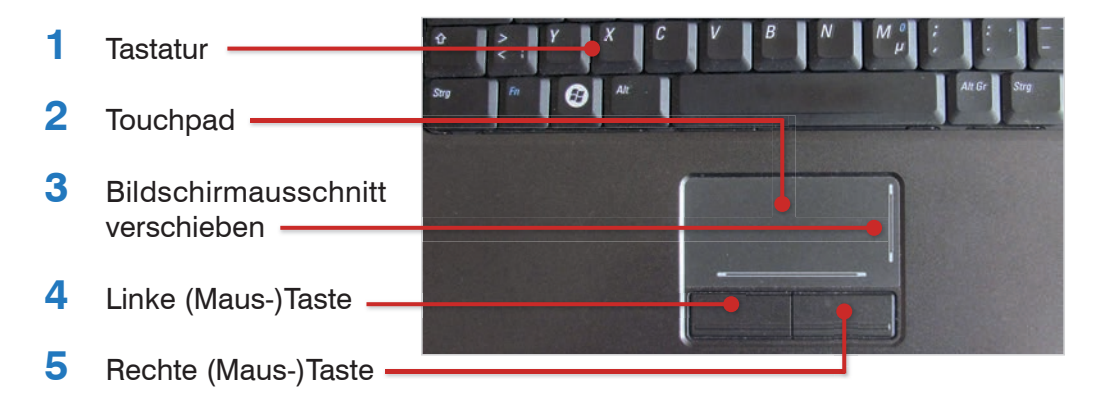

**Tipp:** Wenn Ihnen bei längerem Arbeiten am Schreitisch die Bedienung des Touchpads zu umständlich oder zu langsam erscheint, dann schließen Sie einfach zusätzlich eine Maus an.

Manchmal finden Sie auf dem Touchpad zusätzlich rechts einen vertikalen und am unteren Rand einen horizontalen Scrollbalken zum Verschieben des Bildschirmausschnitts.

#### **Element verschieben, ziehen**

Drücken Sie die linke Taste und halten Sie die Taste gedrückt, gleichzeitig bewegen Sie den Mauszeiger über den Bildschirm (siehe Maus).

## **1.2 Touchscreen**

Als Touchscreen bezeichnet man einen berührungsempfindlichen Bildschirm, mit dem einige Laptops ausgestattet sind. Anstelle von Maus und Tastatur erfolgt dann die Bedienung des Computers durch Antippen und Wischbewegungen mit dem Finger direkt auf den Bildschirm. Die wichtigsten Gesten:

**Antippen:** Zum Ausführen eines Befehls oder Starten einer App tippen Sie auf dem Bildschirm mit dem Zeigefinger leicht auf diese Stelle. Dies entspricht dem einfachen Klicken mit der linken Maustaste.

**Rechtsklick:** Drücken Sie auf das Element und halten Sie den Finger einige Sekunden gedrückt.

**Blättern:** Mit einer Wischbewegung von der Bildschirmmitte nach rechts oder links verschieben Sie den Bildschirmausschnitt (scrollen).

#### **Zoom:**

Berühren Sie den Bildschirm mit zwei Fingern und spreizen Sie die Finger zum Vergrößern bzw. führen zum Verkleinern Ihre Finger zusammen.

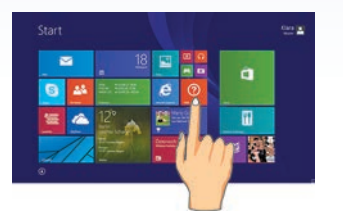

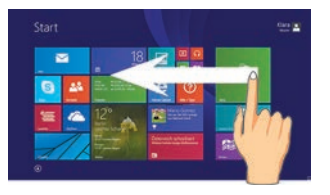

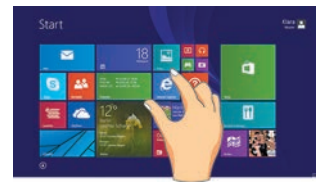

In Kapitel 6 wird die Verwendung der wichtigsten Tasten am Beispiel der Texteingabe ausführlich erklärt. Eine komplette Übersicht über die Tasten finden Sie außerdem im Anhang.

## **1.3 Tastatur**

Eine Tastatur ist bei einem normalen Laptop bereits im Gerät integriert. Je nach Größe kann am rechten Rand ein zusätzlicher Ziffernblock vorhanden sein. Die Anordnung der übrigen Tasten ist immer gleich.

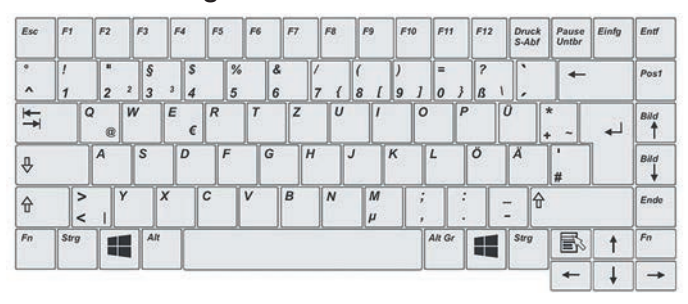

## **Tastenkombinationen**

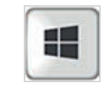

Viele Befehle lassen sich über Tastenkombinationen schneller ausführen. Diese Kombinationen bestehen meist aus einem Buchstaben in Verbindung mit der Strg-, der Alt- oder der Windows-Taste

Eine Übersicht über nützliche Tastenkombinationen finden Sie im Anhang.

## So geben Sie eine Tastenkombination ein, Beispiel **und E:**

Drücken Sie die Windows-Taste und halten Sie die Taste gedrückt, während Sie kurz die zweite Taste E drücken. Dann lassen Sie beide Tasten los.

**Tipp:** Auf einer Laptop-Tastatur befindet sich noch die *Fn* (Funktions) Taste. In Verbindung mit einer zweiten Taste können Sie zusätzliche Funktionen mit der Tastatur ausführen, zum Beispiel Bildschirm-Helligkeit oder Lautstärke regeln. Allerdings ist die Belegung der Tasten je Hersteller unterschiedlich.

## **Bildschirmtastatur**

Einige PCs mit Touchscreen, zum Beispiel Tablet-PCs, besitzen keine integrierte Tastatur. In diesem Fall verwenden Sie die Bildschirm-Tastatur. Diese wird meist automatisch eingeblendet, zum Beispiel wenn die Eingabe eines Kennwortes erforderlich ist. Zudem ist in der rechten unteren Ecke des Bildschirms ein kleines Symbol sichtbar, das Sie nur antippen brauchen, um die Tastatur einzublenden.

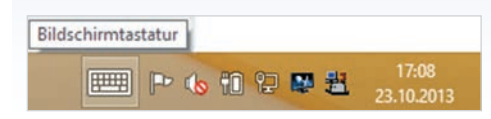

Auf den ersten Blick fehlen der Bildschirmtastatur die Zahlen. Diese werden zusammen mit den Sonderzeichen mit der Taste *&123* (anstelle der Buchstaben) eingeblendet.

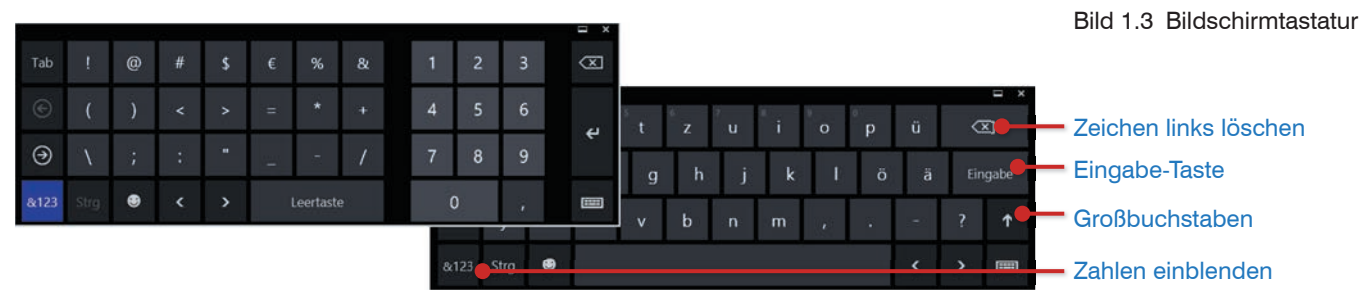

**Tipp:** Für viele Zwecke brauchen Sie weder Maus noch Tastatur. Beim Schreiben umfangreicher Texte kann allerdings eine zusätzlich angeschlossene, normale Tastatur nützlich sein.

Man kann eine Festplatte auch in mehrere Bereiche aufteilen, die dann wie einzelne Festplatten behandelt werden. Diese Bereiche bezeichnet man als Partitionen.

CD und DVD unterscheiden sich durch ihre Speicherkapazität: Eine CD bietet Platz für 700 MB, während sich auf einer DVD (Digital Versatile Disk) etwa das Viereinhalbfache speichern lässt.

# **1.4 Datenspeicher**

Zur dauerhaften Speicherung von Daten können mehrere Datenspeicher zum Einsatz kommen. Für die meisten dieser Speicher gilt: Gespeicherte Daten können jederzeit geändert oder wieder entfernt (gelöscht) werden.

#### **Festplatte**

Jeder Computer verfügt über einen fest eingebauten Datenspeicher, die Festplatte (daher auch der Name). Hier ist die gesamte Software eines Computers gespeichert. Hinzu kommen außerdem alle Daten, die von Ihnen gespeichert werden, beispielsweise Briefe oder Fotos.

Normalerweise besitzt jeder Computer nur eine einzige Festplatte, bei Bedarf können jedoch weitere Festplatten extern, also per Kabel am Computer angeschlossen werden.

## **CD und DVD**

CD und DVD sind Datenspeicher, die sich leicht transportieren lassen. So erhalten Sie beispielsweise Software beim Kauf in Form einer DVD, möglicherweise liegt auch dem Drucker zusätzliche Software auf einer CD oder DVD bei. Vor der Verwendung muss dann die Software erst auf die Festplatte übertragen, also installiert werden. Jeder Computer verfügt über mindestens ein DVD-Laufwerk, mit dem der Inhalt sowohl von CDs, als auch von DVDs gelesen werden kann.

Das Laufwerk zum Einlegen einer CD oder DVD befindet sich seitlich am Laptop und wird mit einer Taste geöffnet. Mit der gleichen Taste schließen Sie das Laufwerk auch wieder.

## **Die Handhabung von CD und DVD**

Die Oberseite einer CD oder DVD ist meist vom Hersteller bedruckt, während von der Unterseite die Daten gelesen werden. Achten Sie daher darauf, dass die Unterseite frei von Schmutz, Fingerabdrücken und Kratzern bleibt und fassen Sie die CD/DVD immer am Rand an. Eine beschädigte CD oder DVD kann nicht mehr gelesen werden.

Eine CD oder DVD wird immer mit der beschrifteten Seite nach oben eingelegt. Unmittelbar nach dem Einlegen und Schließen des Laufwerks beginnt die Anzeige des Laufwerks zu blinken, das bedeutet, der Inhalt wird von Windows gelesen.

## **USB-Speicherstift (USB-Stick)**

USB-Speicherstifte sind in verschiedenen Ausführungen erhältlich und aufgrund ihrer einfachen Handhabung sehr beliebt. Sie werden in den USB-Anschluss (siehe nächste Seite) des Computers eingesteckt und können anschließend wie eine weitere Festplatte zum Speichern verwendet werden.

## **USB-Stick entfernen**

Bevor Sie vom eingeschalteten Laptop einen USB-Stick wieder entfernen, sollten Sie sicherstellen, dass kein Schreib- oder Lesezugriff auf den Datenträger erfolgt, da sonst Datenverlust nicht auszuschließen ist. Wenn Sie auf Nummer

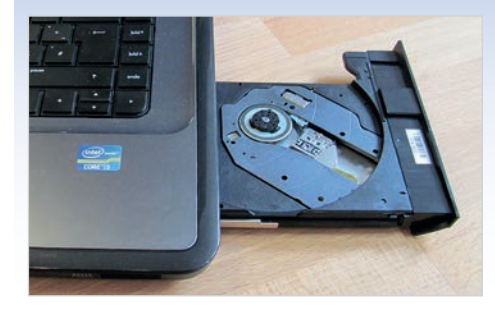

Bild 1.4 Geöffnetes CD/DVD-Laufwerk

Wie Sie Daten von einer CD/DVD lesen, erfahren Sie in Kapitel 5.

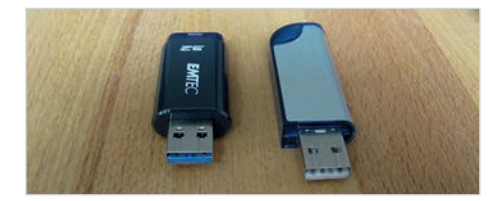

Bild 1.5 Zwei USB-Sticks

#### **1** Rund um den Laptop

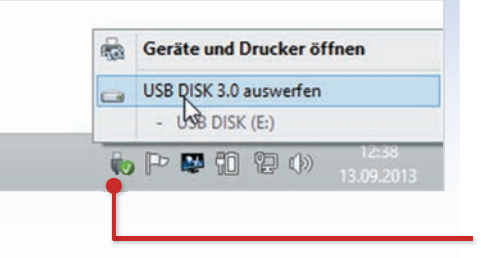

Computer, die Dienste wie zum Beispiel Speichern von Daten im Internet zur Verfügung stellen, werden als Server bezeichnet.

Sicher gehen möchten, dann melden Sie den USB-Stick vor dem Entfernen ab. So gehen Sie dabei vor:

- Solange ein USB-Speicher am Laptop angeschlossen ist, sehen Sie im rechten Bereich der Taskleiste (Desktop) dieses Symbol
- Klicken Sie auf das Symbol und anschließend auf *USB...* auswerfen.

Nach erfolgreicher Abmeldung erscheint eine kurze Info, dass der Datenträger jetzt entfernt werden kann.

## **Speichern in der Cloud**

Als Cloud-Computing bezeichnet man die Nutzung von Dienstleistungen, wie Software und Speicherplatz , über ein Netzwerk. Der Begriff "Cloud" (zu deutsch Wolke) rührt daher, dass für die Nutzer der genaue Ursprung und Speicherort nicht nachvollziehbar und undurchsichtig (verhüllt) ist.

"In der Cloud speichern" bedeutet somit nichts anderes, als Daten nicht auf der Festplatte des eigenen PCs, sondern irgendwo auf einem anderen Computer im Internet zu speichern. Zusammen mit Windows 8 und einem Microsoft-Konto steht Ihnen unter der Bezeichnung *SkyDrive* ein solcher Speicherplatz kostenlos zur Verfügung.

**Vorteil:** Sie haben auch von jedem anderen PC aus Zugang zu Ihrem SkyDrive-Datenspeicher und können Ihre dort gespeicherten Daten, zum Beispiel Fotos, betrachten.

**Nachteil:** Sie benötigen eine Verbindung zum Internet und Ihre Daten sind irgendwo auf einem Server gespeichert. Dieser kann sich an jedem beliebigen Punkt des Internet, auch in einem anderen Land, zum Beispiel in den USA, befinden. Somit lässt sich auch nicht genau nachvollziehen, wer, außer Ihnen Zugriff auf diese Daten hat.

## **1.5 Kamera anschließen**

## **Kartenleser**

Die meisten Laptops verfügen auch über einen Kartenleser, mit dem die Inhalte der Speicherkarte einer digitalen Kamera eingelesen werden können. Falls erforderlich, kann auch ein externes Kartenlesegerät angeschlossen werden (siehe Anschlüsse). Schieben Sie die Speicherkarte in den Kartenleser.

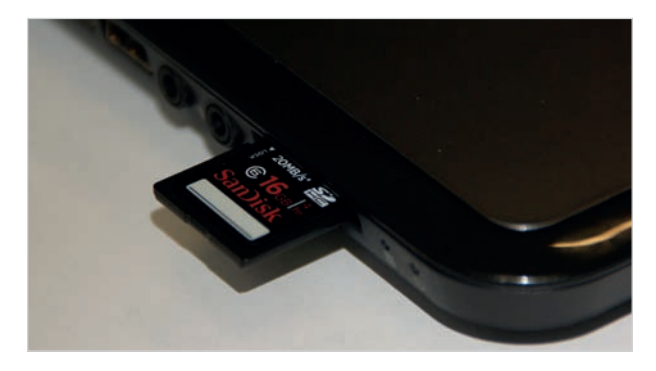

Bild 1.6 Speicherkarte einlegen

**Achtung:** Eine eingelegte Speicherkarte sollten Sie vor dem Entnehmen unbedingt abmelden (siehe USB-Stick)!

## **Per Kabel verbinden**

Oder verbinden Sie die Kamera per Kabel mit dem Laptop. Dazu benutzen Sie das Kabel, das zum Lieferumfang der Kamera gehört. Sorgen Sie beim Anschließen dafür, dass beide Geräte eingeschaltet sind und stecken Sie das USB-Ende des Kabels in einen freien USB-Anschluss (siehe Anschlüsse, nächste Seite) des Laptops. Das andere Ende des Kabels schließen Sie an der Kamera an.

Speicherkarte und Kamera werden in der Regel automatisch erkannt!

## **1.6 Webcam**

Eine Webcam ist eine einfache Kamera, die in den meisten Laptops bereits oberhalb des Bildschirms eingebaut ist. Mit ihr ist es zum Beispiel möglich, beim Telefonieren über das Internet gleichzeitig das Bild der Gesprächsteilnehmer zu übertragen. Das Programm dazu, Skype befindet sich meistens bereits auf Ihrem Laptop.

Falls Ihr Laptop über keine eingebaute Kamera verfügt, so lässt sich jederzeit eine Webcam über USB am Computer anschließen.

Wie Sie mit Skype telefonieren, lernen Sie in Lektion 14.

## **1.7 Anschlüsse**

Die wichtigsten externen Geräte wie Maus, Tastatur und Drucker, werden per USB mit dem Computer verbunden. USB-Anschlüsse sind genormte Buchsen, von denen sich mehrere meist seitlich am Gerät befinden. Manche Laptops verfügen über weitere Anschlüsse an der Rückseite des Geräts.

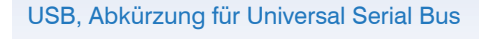

Bild 1.7 Einige Anschlüsse eines Laptop

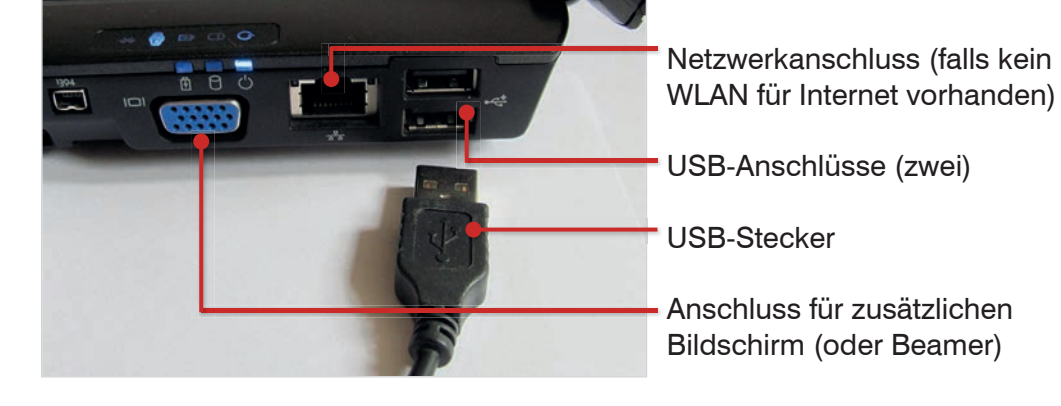

Weitere Anschlussmöglichkeiten, etwa für einen zusätzlichen Bildschirm oder Beamer, befinden sich ebenfalls seitlich am Laptop.

**1** Rund um den Laptop

## **1.8 Drucker**

Damit Sie Briefe oder Bilder auf Papier ausgeben können, benötigen Sie einen extra angeschlossenen Drucker. Drucker lassen sich in zwei Gruppen unterscheiden:

## **Tintenstrahl- oder Laserdrucker?**

- Bei einem Tintenstrahldrucker bringen Druckköpfe die Tinte in kleinen Tröpfchen aufs Papier. Farben und Farbabstufungen werden aus den Farben Schwarz, Magenta, Gelb und Cyan (Blau) erzeugt.
- Laserdrucker basieren auf einer ähnlichen Technik wie Kopierer. Sie zeichnen sich durch Schnelligkeit und sehr gute Druckqualität aus und sind sowohl als Farbdrucker als auch als reine Schwarzweiß-Drucker erhältlich.

## **Tipps für den Druckerkauf**

Viele Drucker sind zwar preiswert in der Anschaffung, dagegen ist der Nachkauf von Tintenpatronen (Tintenstrahldrucker) und Toner (Laserdrucker) häufig eine teure Angelegenheit. Zudem sind Drucker beim Kauf meist nur mit einem eingeschränkten Vorrat an Toner oder Tinte ausgestattet, der nur für wenige Druckseiten reicht. Erkundigen Sie sich daher beim Kauf nach den Preisen für Nachfüllmaterial und ob eventuell preisgünstigere Varianten eines anderen Herstellers dafür in Frage kommen.

## **Drucker am Computer anschließen**

Häufig genügt es, wenn Sie den Drucker einfach mit dem Laptop verbinden. Dabei gehen Sie so vor:

- **1** Schließen Sie den Drucker an die Stromversorgung an.
- **2** Schalten Sie den Laptop ein und melden Sie sich am Computer an.
- **3** Verbinden Sie den Drucker per USB-Kabel mit dem Computer und schalten Sie danach den Drucker ein.
- **4** In den meisten Fällen wird der Drucker automatisch erkannt und die Installation durchgeführt.

## **Falls der Drucker nicht erkannt wird**

Viele Drucker enthalten im Lieferumfang eine CD zur Installation des Druckers. Informieren Sie sich zuvor in der ebenfalls beiliegenden Installationsanleitung über die genaue Vorgehensweise.

Router regeln in einem Netzwerk die korrekte Übertragung und Umwandlung von Daten.

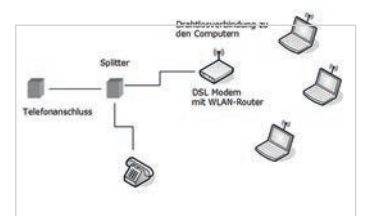

Bild 1.8 Ein kleines WLAN mit Router und drei angeschlossenen PCs

# **1.9 Wie funktioniert der Internetzugang?**

Eine schnelle Verbindung mit dem Internet wird in den meisten Fällen entweder als Breitbandverbindung über die Telefonleitung oder über TV-Kabel (falls verfügbar) hergestellt.

## **Wozu wird ein Router benötigt?**

Bei Verbindungen über Telefonleitung oder TV-Kabel wird als zusätzliches Gerät ein sogenannter Router eingesetzt. Ihr Laptop wird entweder per Kabel oder Funk (WLAN) mit dem Router verbunden. Dieser wiederum ist an die Telefonleitung angeschlossen und stellt die Verbindung zum Internet her.

**Hinweis:** Wir gehen hier davon aus, dass Ihr Router bereits angeschlossen und eingerichtet (konfiguriert) wurde. Dazu gehört auch, dass Ihr Router mit einem Kennwort gegenüber unbefugtem Zugriff von außen abgesichert ist.

## **Was ist ein WLAN?**

**1** Rund um den Laptop

Ein kleines lokales Netzwerk, das mehrere Computer innerhalb einer Firma oder eines Haushalts per Funk miteinander und mit dem Router verbindet, wird kurz als WLAN (Abkürzung für wireless local area network, zu deutsch ein drahtloses lokales Netzwerk) bezeichnet.

Häufig wird für Funk-Netzwerke anstelle von WLAN auch der Begriff **WiFi** verwendet.

Zuhause oder am Arbeitsplatz brauchen Sie den Zugang zum WLAN nur ein einziges Mal herstellen, dies passiert normalerweise beim ersten Einschalten Ihres neuen Laptop. Anschließend werden alle nötigen Informationen gespeichert und die Verbindung später automatisch hergestellt.

## **Unterwegs im Internet surfen**

Wenn Sie mit Ihrem Laptop unterwegs im Internet surfen möchten, dann müssen Sie den Zugang zum Internet entweder über ein anderes, frei zugängliches WLAN oder einen USB-Internetstick herstellen.

- Ein WLAN finden Sie zum Beispiel in Hotels und Flughäfen vor. Beachten Sie aber, dass Sie die Nutzung eines solchen WLAN kostenpflichtig sein kann und Sie in diesem Fall noch ein Kennwort benötigen. Frei zugängliche, öffentliche WLANs werden manchmal auch als Hot Spot bezeichnet.
- Zur Internetnutzung über das Mobilfunknetz benötigen Sie einen USB-Stick (Internet-Stick). Dieser wird einfach in einen freien USB-Anschluss Ihres Laptops eingesteckt. USB-Internetsticks erhalten Sie bei Mobilfunk-, oder Internet-Anbietern, manchmal sogar bei Discountern.

## **Den Laptop mit einem WLAN verbinden**

**1** Kontrollieren Sie zuerst, ob auf Ihrem Laptop WLAN aktiviert ist. Dazu finden Sie, je nach Hersteller und Modell, entweder einen Schalter seitlich am Gerät oder auf der Tastatur eine Taste mit dem nebenstehenden Symbol. Häufig ist das aktivierte WLAN an einer Kontrollleuchte zu erkennen.

Siehe nächste Lektion

#### **1** Rund um den Laptop

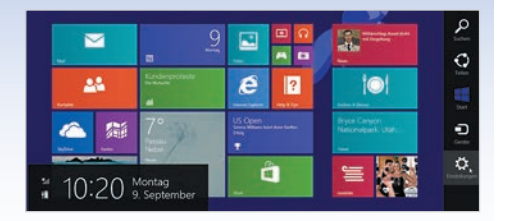

Achten Sie bei der Netzwerkauswahl darauf, dass WiFi eingeschaltet ist.

In der Netzwerkauswahl finden Sie die Option "*Flugzeugmodus*". Achten Sie darauf, dass diese ausgeschaltet ist. Andernfalls sind alle Datenverbindungen deaktiviert und Sie können Ihren Rechner nicht mit Ihrem WLAN verbinden.

- **2** Zeigen Sie dann auf der Startseite in die rechte untere Ecke und klicken Sie auf *Einstellungen*. Bei einem Touchscreen wischen Sie vom rechten Rand nach innen. Klicken Sie zum Anzeigen aller verfügbaren Netzwerke auf das WLAN-Symbol *Verfügbar* (Bild 1.9).
- **3** Unter WiFi erscheinen meist gleich mehrere Verbindungen, klicken Sie auf Ihr Netzwerk und auf *Verbinden*. Achten Sie auf das Häkchen im Feld *Automatisch verbinden*! Es bedeutet, dass sich Ihr Laptop das nächste Mal automatisch mit diesem Netzwerk verbindet, sobald es in Reichweite ist (Bild 1.10).

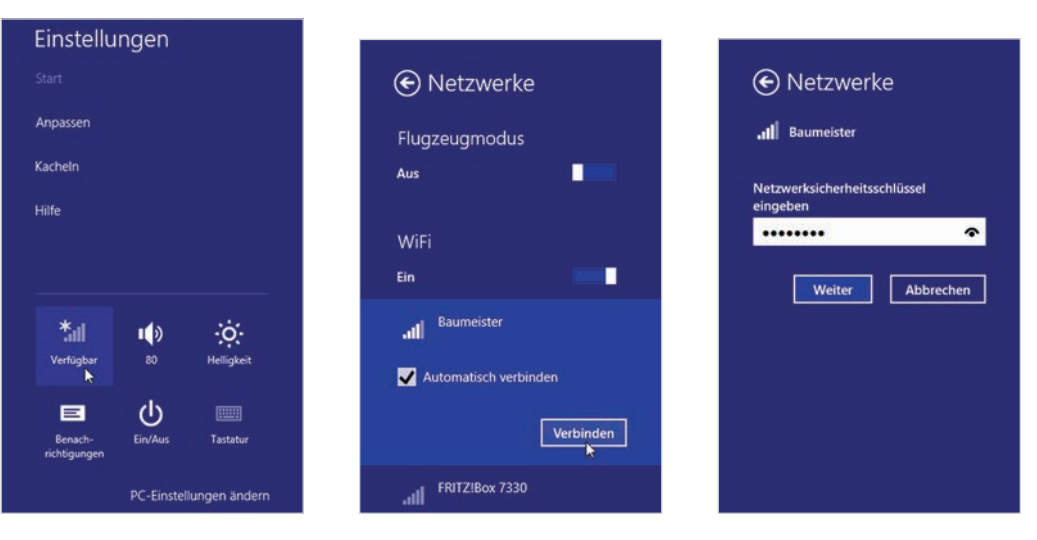

Bild 1.9 Einstellungen

Bild 1.10 Netzwerk wählen Bild 1.11 Kennwort